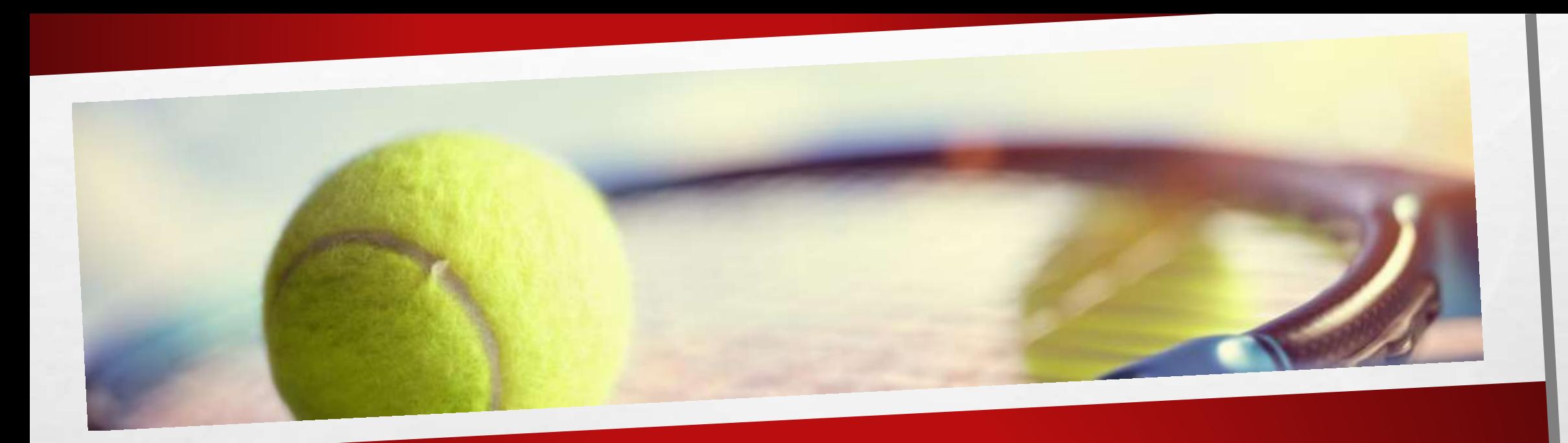

## RÉSERVER UN COURT DE TENNIS A L'AIDE DE TEN'UP

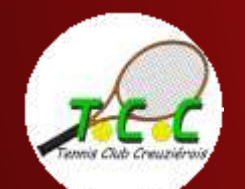

## RÉSERVER UN COURT DE TENNIS À L'AIDE DE TEN'UP

Vous êtes licencié au TCC et vous souhaitez réserver un court pour jouer ?

Pré-requis : vous devez déjà avoir créé un compte Ten'Up et y être connecté

Vous utilisez le site tenup.fr ? [Cliquez ici](#page-2-0) Vous utilisez l'appli Ten'Up sur votre mobile ? [Cliquez là](#page-8-0)

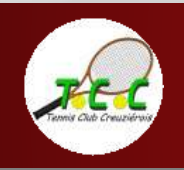

<span id="page-2-0"></span>**COMMENT RÉSERVER** UN COURT DE TENNIS À L'AIDE DU SITE TENUP.FR ?

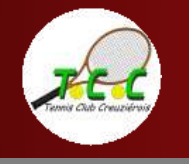

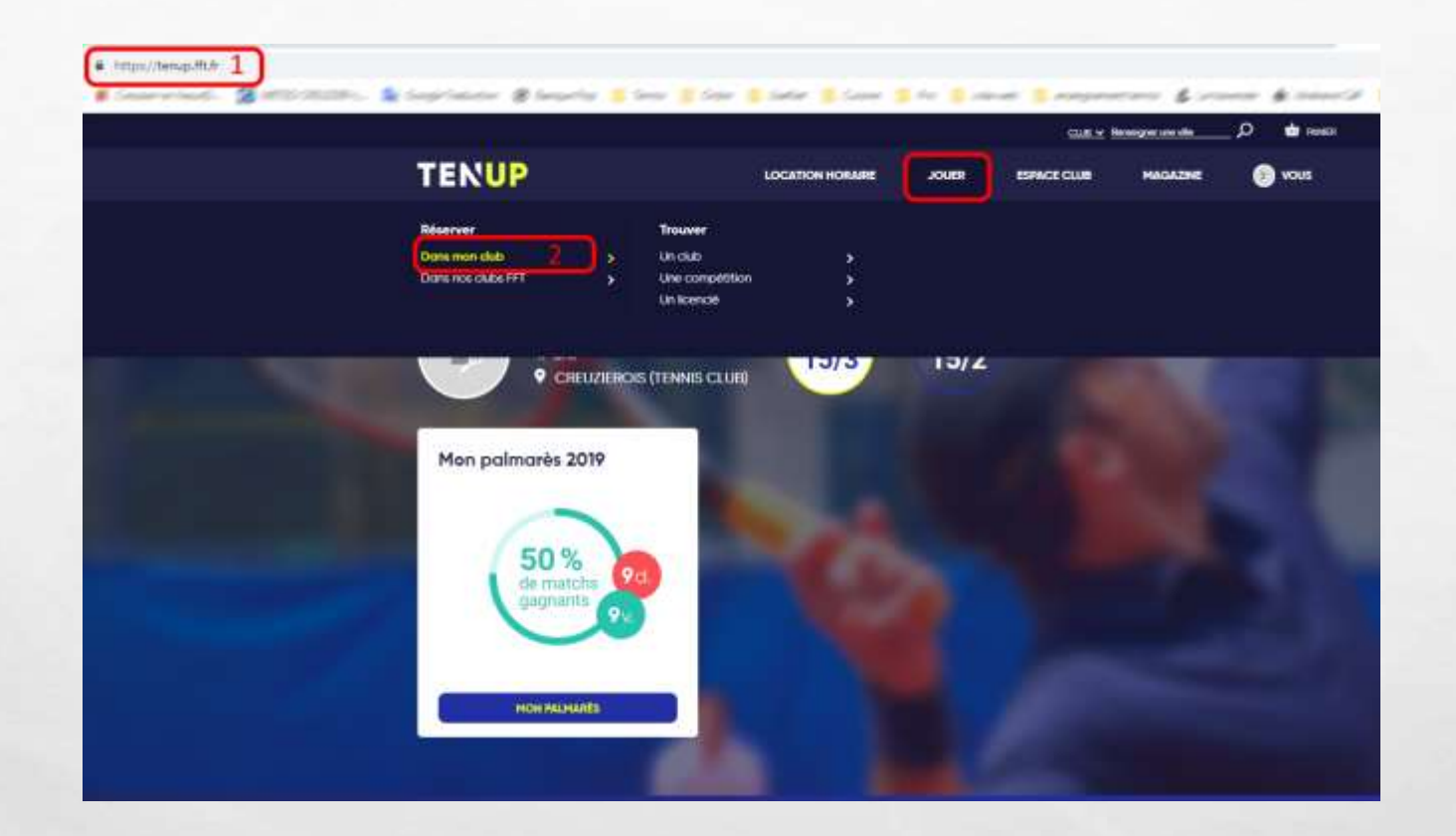

1. Je me connecte à à mon compte Ten'Up à l'adresse du site tenup.fft.fr

2. Je vais dans l'onglet « JOUER » et je clique sur « Dans mon club »

霧

上层

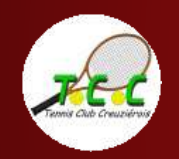

34

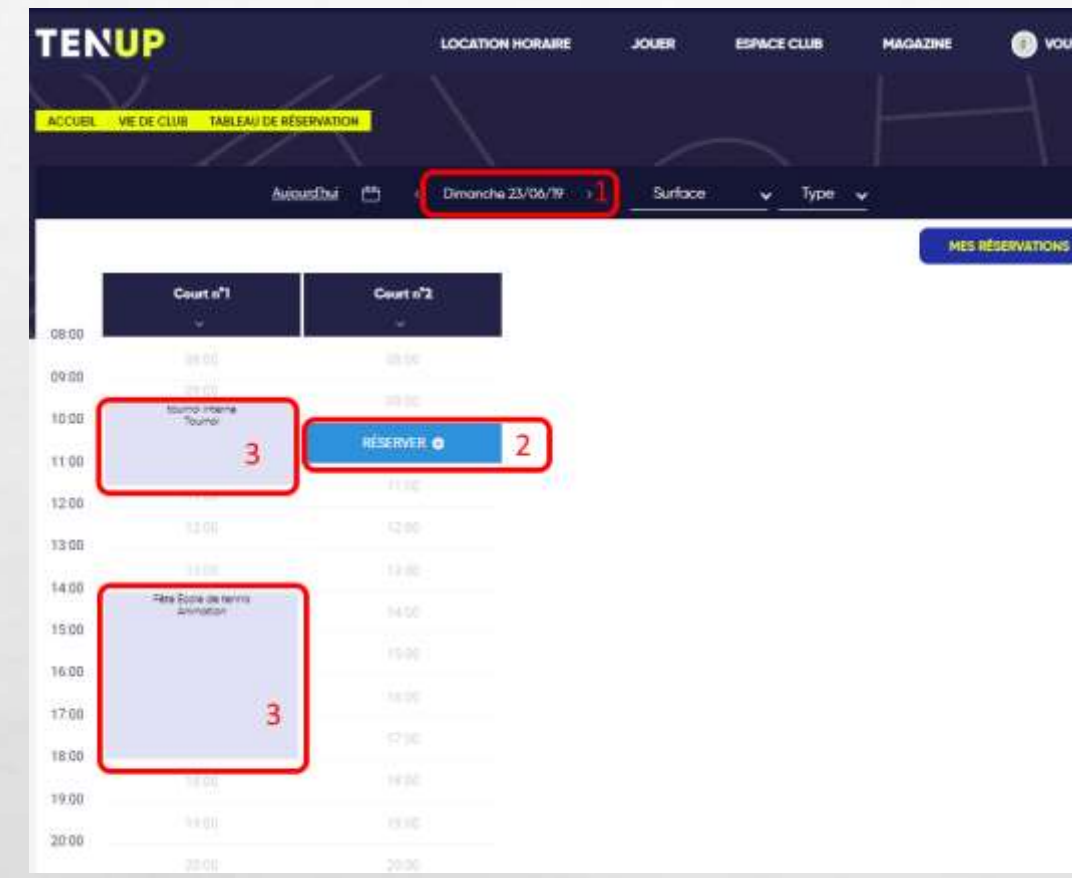

Sur l'écran suivant :

1. Je choisis la date de ma réservation

2. Je sélectionne le créneau horaire que je souhaite réserver, s'il est disponible

3. Ce créneau n'est pas disponible à la location

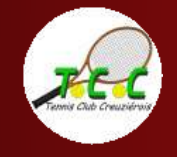

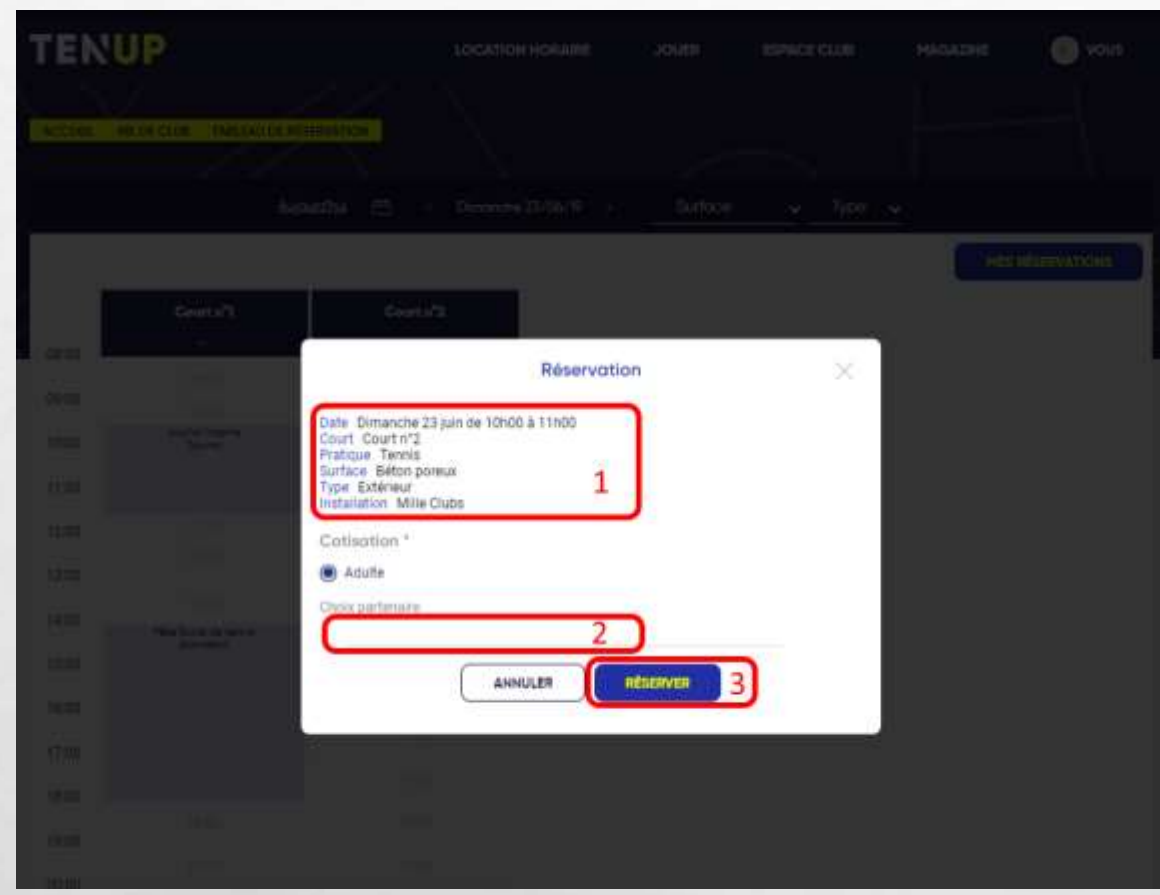

1. Le détail de ma réservation apparait

2. Je peux entrer le nom de mon partenaire, il recevra une confirmation par courriel et une notification via l'appli Ten'Up s'il l'a installée sur son smartphone.

3. Je confirme ma réservation

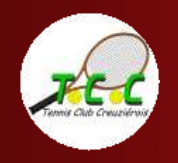

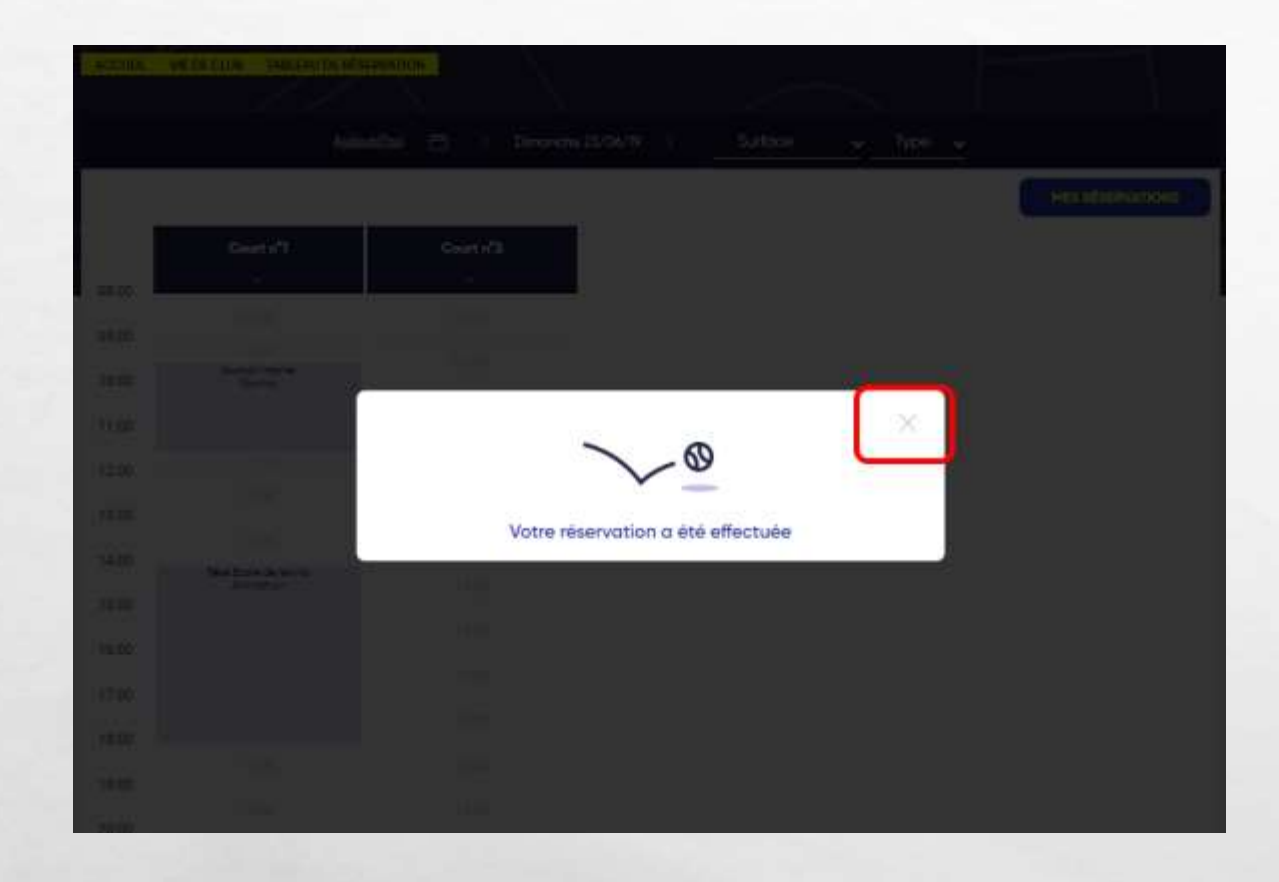

上进

Le site me confirme que ma réservation a bien été prise en compte.

Je clique sur la croix pour fermer cette fenêtre et revenir au calendrier.

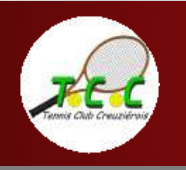

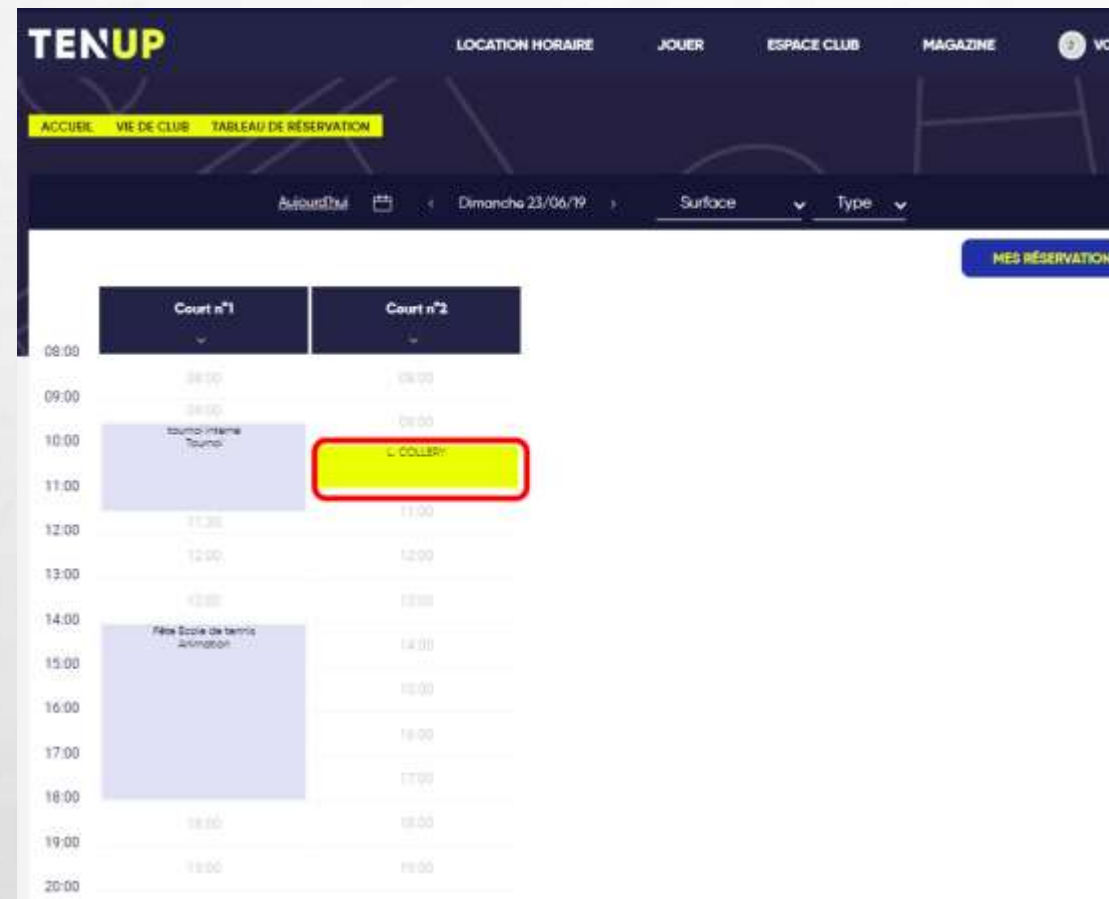

Ma réservation apparait maintenant sur le planning d'occupation des installation.

En parallèle, un *courriel de confirmation* m'a été adressé.

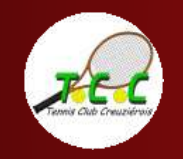

<span id="page-8-0"></span>**COMMENT RÉSERVER** UN COURT DE TENNIS À L'AIDE DE L'APPLI TEN'UP?

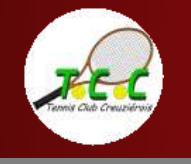

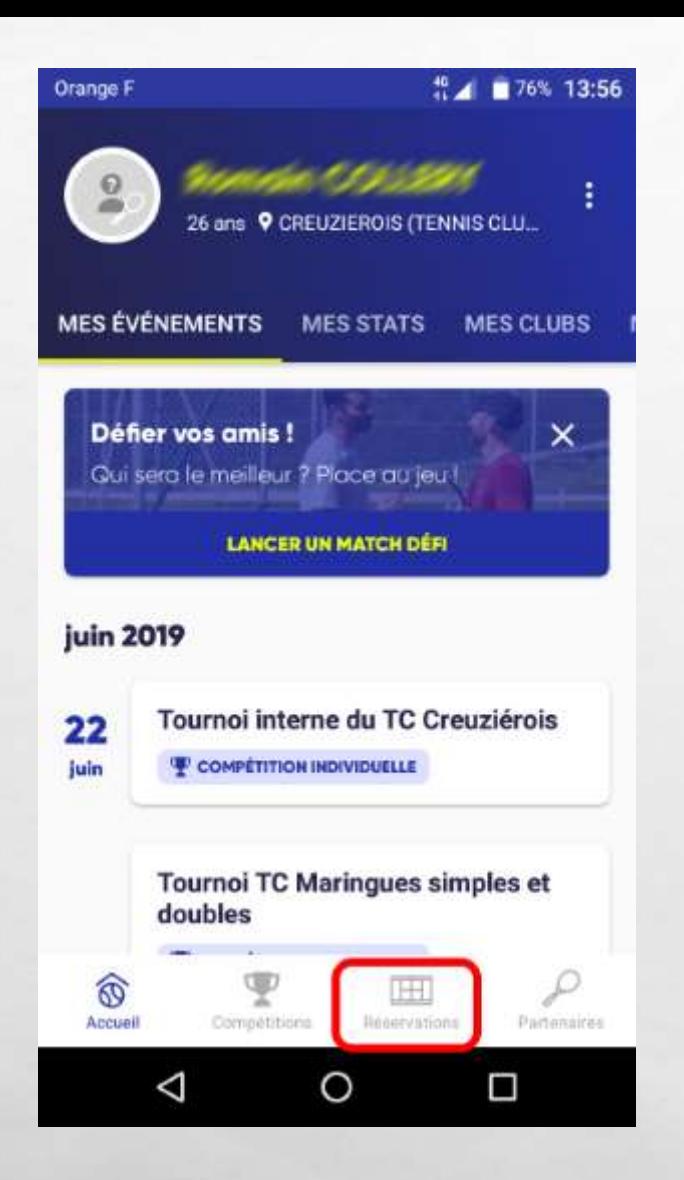

上渡

场。

**A SHOP AND A SHOP AND A SHOP** 

En bas de l'écran d'accueil de l'appli Ten'Up, je touche sur « réservation »

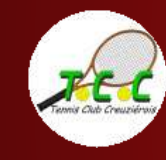

 $\mathbb{R}^n$ 

Réserver un court avec tenup

**World** 

電子

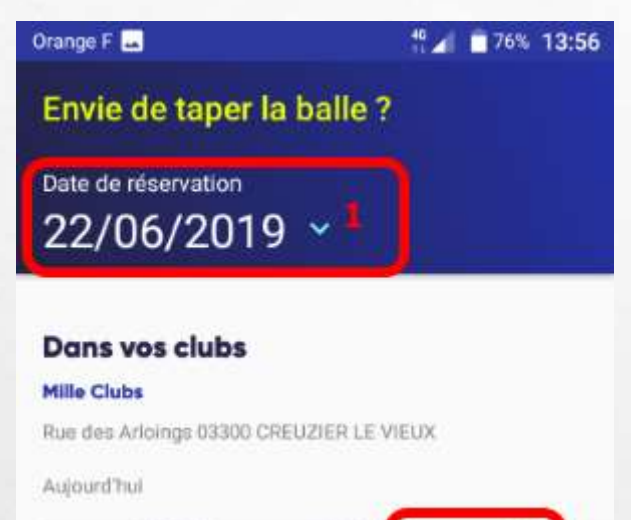

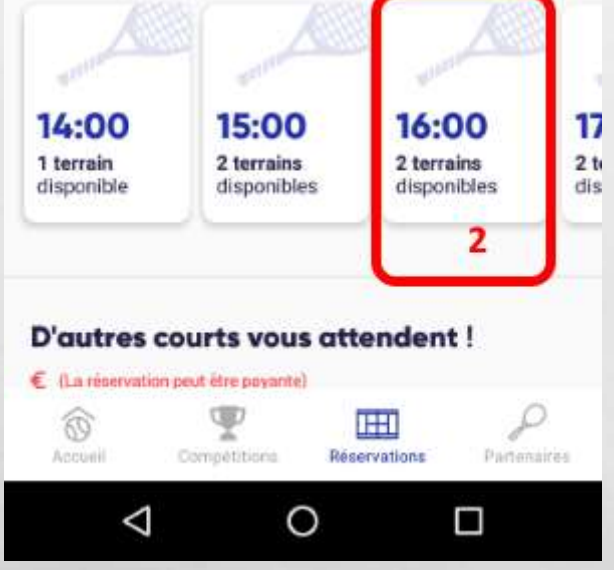

上渡

 $\mathcal{F}_{\mathcal{F}}$ 

**AND A REPORT OF A REAL** 

## 1. Je choisis la date de ma réservation

2. Je choisis un créneau horaire pendant lequel un terrain est disponible

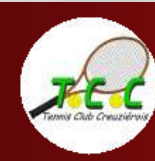

32

Réserver un court avec tenup

**Weight** 

传统

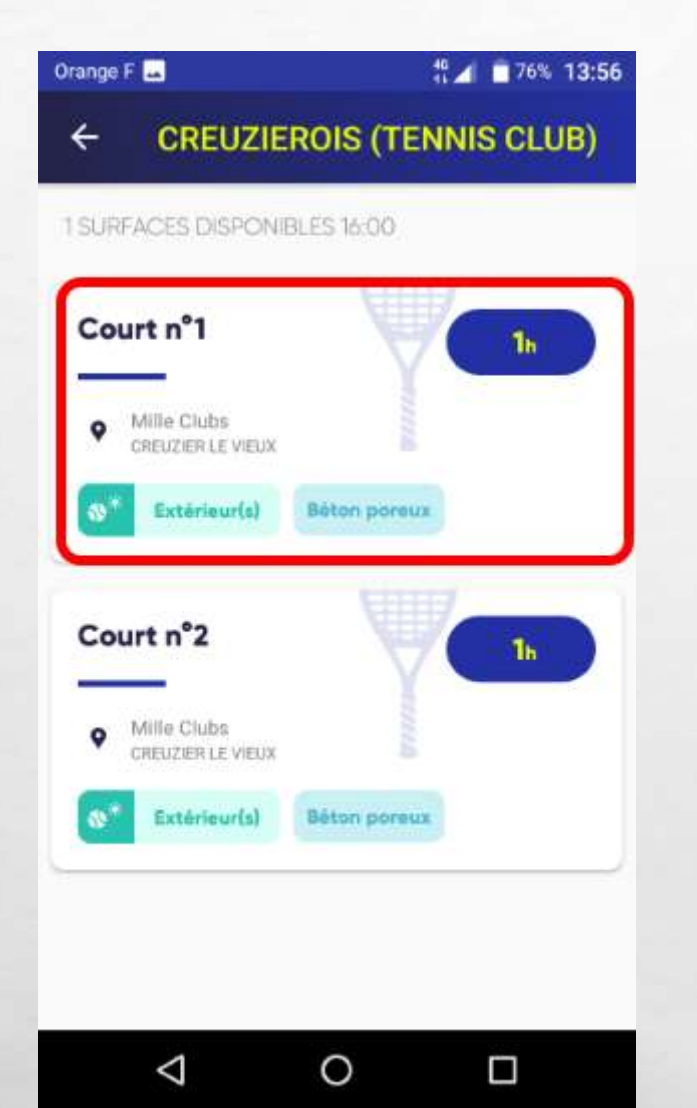

九边

屬

**AND AND ACTION** 

Si l'appli me le propose, je choisis le court.

NB : si un seul court est disponible pendant le créneau horaire sélectionné, je n'aurais pas la possibilité de choisir le court.

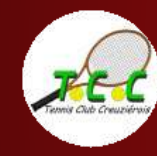

 $\mathbb{R}^n$ 

Weight

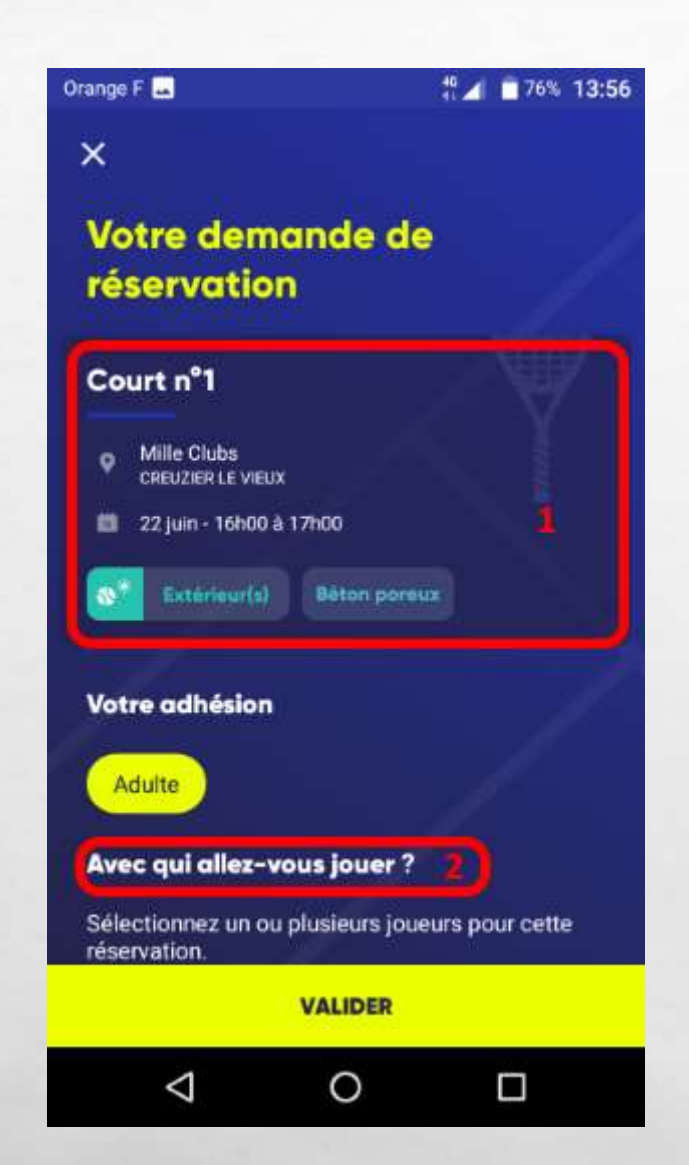

上渡

12.

**AND AND ARRESTS AND** 

1. Je visualise ma demande de réservation avant de la valider

2. Je peux indiquer le nom de mon (mes) partenaire(s) avant de valider

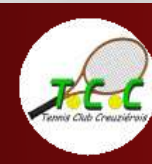

34

ya, ji

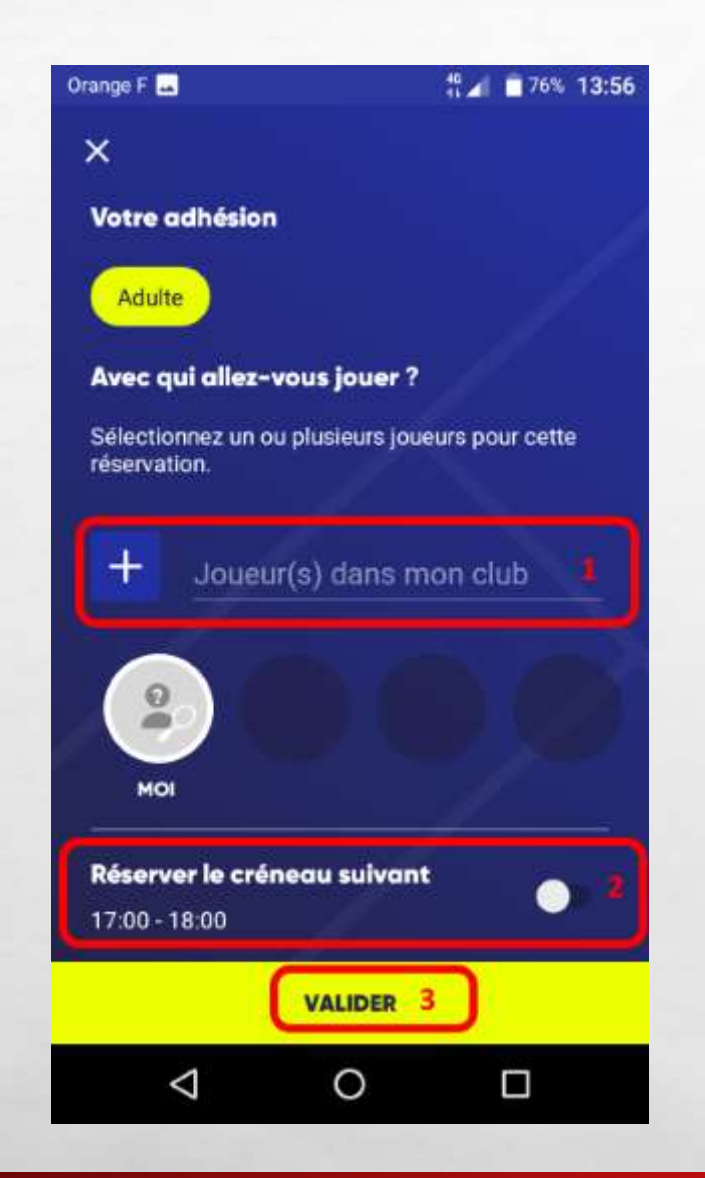

上进

1. J'indique le nom de mon partenaire (s'il est licencié au sein du club)

2. J'ai la possibilité de réserver le créneau suivant s'il est disponible. Pour ça, je fais glisser le curseur vers la droite)

3. Je valide ma demande de réservation

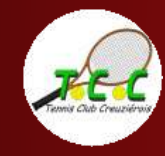

 $\mathbb{R}^n$ 

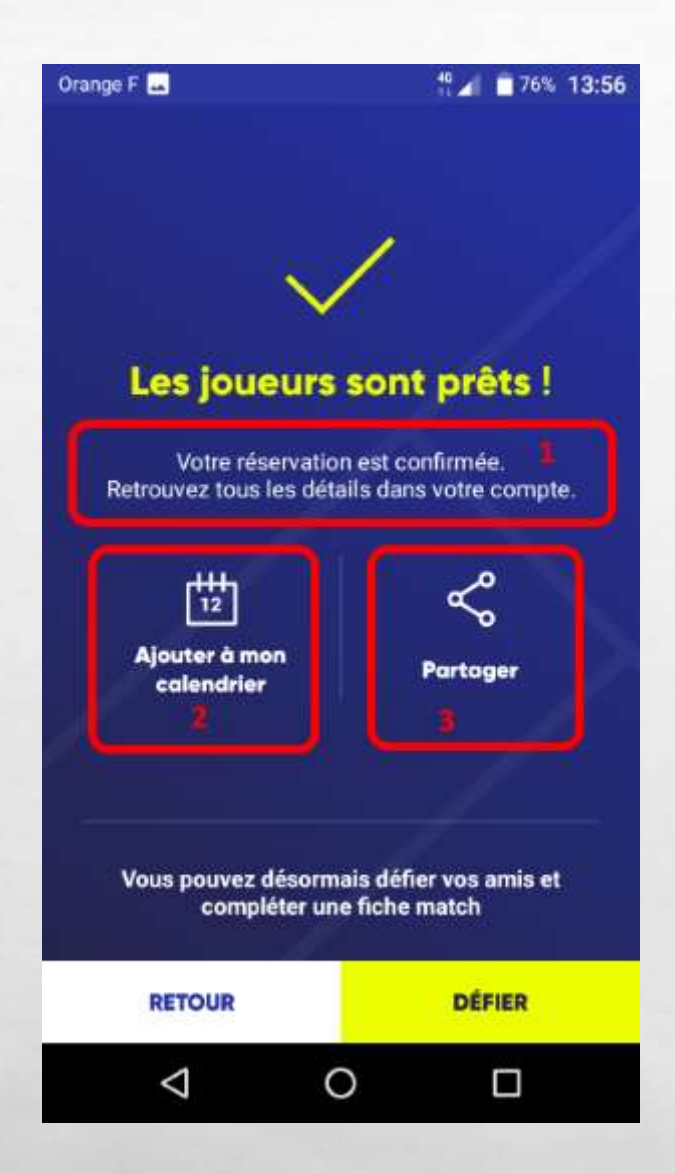

上进

1. Ma réservation est confirmée.

2. J'ai la possibilité d'ajouter cet événement à mon calendrier dans l'appli.

3. Je peux partager l'info à mes amis.

En parallèle, un [courriel de confirmation](#page-15-0) m'a été adressé.

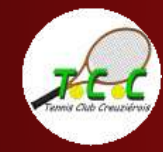

## Courriel de confirmation

<span id="page-15-0"></span>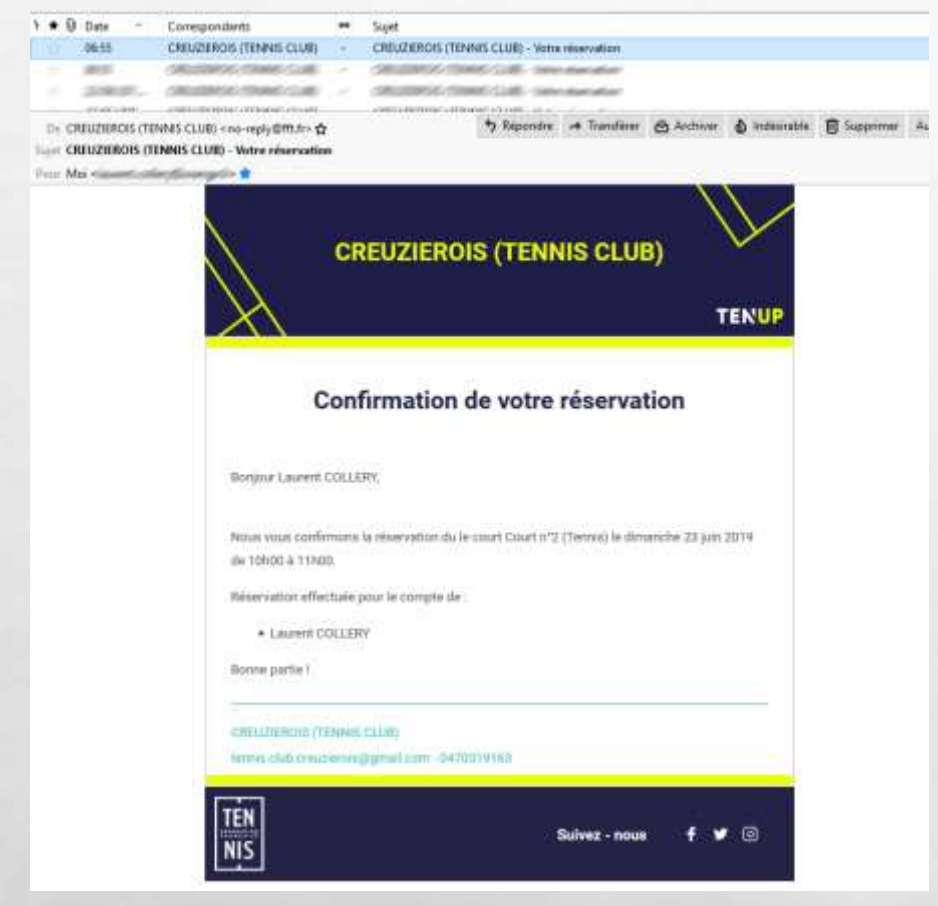

Après avoir effectué ma réservation, je vais recevoir un courriel de confirmation.

Il provient du club CREUZIEROIS (TENNIS CLUB). Il reprend la date et le créneau horaire de ma réservation.

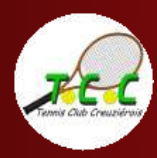

Voilà, vous avez réussi à réserver votre court en ligne sur le site tenup.fr !

Découvrez d'autres tutoriels sur notre site internet : [www.tc-creuzierois.fr](http://www.tc-creuzierois.fr/)

A très bientôt sur les courts du Tennis Club Creuziérois !

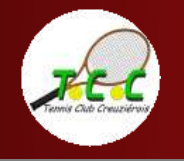

上进